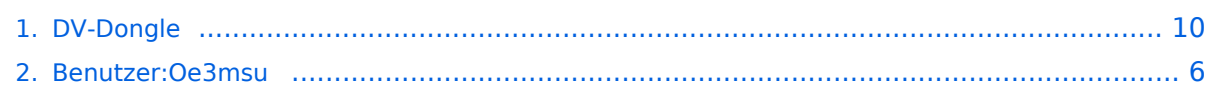

## **DV-Dongle**

[Versionsgeschichte interaktiv durchsuchen](https://wiki.oevsv.at) [VisuellWikitext](https://wiki.oevsv.at)

#### **[Version vom 29. Oktober 2008, 16:56 Uhr](#page-9-0) [Version vom 29. Oktober 2008, 16:58 Uhr](#page-9-0) [\(Quelltext anzeigen\)](#page-9-0) ([Quelltext anzeigen](#page-9-0))**

[Oe3msu](#page-5-0) ([Diskussion](https://wiki.oevsv.at/w/index.php?title=Benutzer_Diskussion:Oe3msu&action=view) | [Beiträge\)](https://wiki.oevsv.at/wiki/Spezial:Beitr%C3%A4ge/Oe3msu) [← Zum vorherigen Versionsunterschied](#page-9-0)

[Oe3msu](#page-5-0) ([Diskussion](https://wiki.oevsv.at/w/index.php?title=Benutzer_Diskussion:Oe3msu&action=view) | [Beiträge](https://wiki.oevsv.at/wiki/Spezial:Beitr%C3%A4ge/Oe3msu)) [Zum nächsten Versionsunterschied →](#page-9-0)

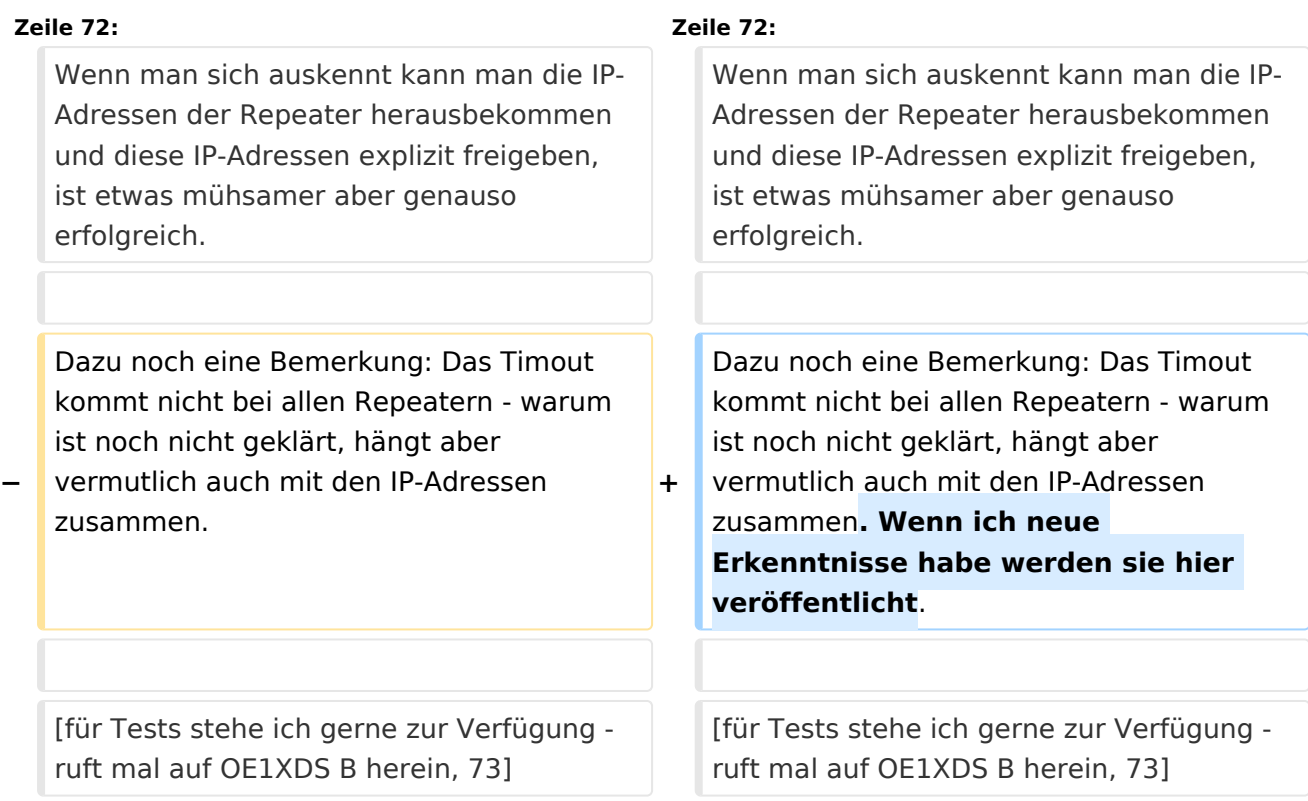

## Version vom 29. Oktober 2008, 16:58 Uhr

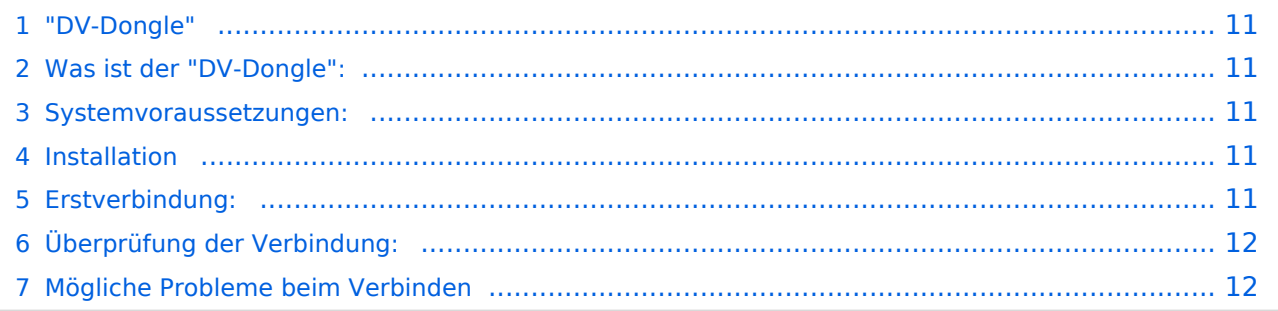

## "DV-Dongle"

[Datei:dongle.jpg](https://wiki.oevsv.at/w/index.php?title=Spezial:Hochladen&wpDestFile=dongle.jpg)

## Was ist der "DV-Dongle":

DV-Dongle ist kleines USB - "Modem", welches ermöglicht im weltweiten D-STAR Netz qrv zu sein. Es ist möglich von seinem PC aus D-STAR - Relais in der ganzen Welt zu connecten, zuzuhören oder qso zu führen.

#### Systemvoraussetzungen:

Für den einwandfreien Betrieb sollte folgende "Mindestvorausetzung" nötig sein:

PC oder Lapptop mit 2 Ghz CPU USB 2.0 Anschluss Java in der neuesten Version (derzeit Version 6, Aktualisierung 7) Headset Windows XP oder auch Linux Das Programm DV-Tool (kostenlos)

#### Installation

Der DV-Dongle wird in einen freien USB 2.0 eingesteckt und den Anweisungen am Bildschirm gefolgt. Es werden die Treiber, welche man vorher heruntergeladen hat installiert oder man lässt den Hardwarenmanager "nur dieses einemal" den Treiber im Internet suchen. (das funtioniert auf Anhieb und man hat den neuesten Treiber)

Eine sehr gute Anleitung gibt es unter dieser Seite:

[http://www.dvdongle.com/DV\\_Dongle/Installation.html](http://www.dvdongle.com/DV_Dongle/Installation.html)

Nach Installation der Treiber wird noch das Programm "DVDongle Tool" benötigt, dieses kann z.B. von dieser Seite heruntergeladen werden:

<http://www.thiecom.de/cl/frame/anid/dv-dongle/link/www.thiecom.de~ftp~dvdongle~.html>

Hier gibt es auch die Treiber für den DV-Dongle für Linux. Das Programm hat keine Installationsroutine und kann direkt unter "Programme" entpackt werden.

### Erstverbindung:

Nachdem nun alles installiert ist und der DV-Dongle angeschlossen ist, sollte man unter Sytemsteuerung - System - Hardware - Gerätemanager nachsehen, welchen Com-Port für den USB Anschluss zugeteilt wurde. (beim Autor war es einmal Com 1 und einmal Com 20 - je nachdem wieviele man schon verbraucht hat - HI)

Nun wird das Programm durch Doppelklick auf das File: "DVTool.jar" gestartet. Das vorliegende Fenster sollte jetzt bereits den richtigen Com Port anzeigen. Nun "öffnet" man diesen Com Port (OPEN) und gibt sein Rufzeichen ein. ACHTUNG: Dieses Rufzeichen muss dem D-STAR System bekannt sein. Also es ist auch hier eine Anmeldung wie in: [http://wiki.oevsv.at/index.php/Einf%](http://wiki.oevsv.at/index.php/Einf%C3%BChrung_D-Star) [C3%BChrung\\_D-Star](http://wiki.oevsv.at/index.php/Einf%C3%BChrung_D-Star) beschrieben notwendig, oder man meldet sich direkt auf dieser Seite: <http://www.trg-radio.de/0217.shtml> (ganz unten) an.

Jetzt kann man unter "Connect to Gateway" sich einen Repeater aussuchen. Nicht vergessen den richtigen "Port" (A - B - C) auswählen, dieser Port bestimmt die qrg des Repeaters. Wenn man hier (Stern) auswählt, kann man auf allen dem Repeater zugehörigen Frequenzen zuhören, die PTT Taste ist jedoch gesperrt.

Sinnvoll ist es auch das Feld "My Message" auszufüllen, da im Gegensatz zu D-STAR der Name nicht mitgeschickt wird - und das ist ja ganz praktisch.

## Überprüfung der Verbindung:

Es gibt die Möglichkeit die Verbindung zu überprüfen:

Wenn im Bereich eines Repeaters diesen anwählen und sprechen. Sowohl auf dem DV-Dongle kann man sich zurückhören als auch umgekehrt. PTT Taste am DVTool drücken und sprechen jetzt sollte man über den Repeater gehört werden.

Bei einem weiter entfernten Repeaterkann folgendes probieren: Man gehe auf diese Seite : <http://www.jfindu.net/DSTARRepeaters.aspx>suche den Repeater aus, den man angewählt hat und suche (möglicherweise ganz unten) sein Call. Wenn dieses dort erschienen ist war die Verbindung erfolgreich.

Nun viel Spass beim Testen mit dem DV-Dongle!

## Mögliche Probleme beim Verbinden

Im Fenster des DV Dongle Tool sieht man ganz unten links den Status der Verbindung. Es kann vorkommen, das dort innerhalb von 3 bis 5 Sekunden "Timeout" steht. Zunächt nochmals Start probieren und wenn das nichts nützt dann:

Der Autor hat auf 5 Computern unterschiedlichster Hardware (Desktop, Laptop, Netbook, USB 1, USB 2, LAN, W-LAN, YESS - Modem und A1-Modem) den DV-Dongle getestet. Ausser mit einem funktionierte alles normal und auf Anhieb, wobei bei den UMTS - Modems der Datendurchsatz, vor allem beim Upload (gedrückter PTT-Taste) etwas "schwach" ist. Das Upload sollte also mindestens 512 KB/sec sein.

Bei einem Laptop funktionierte es auch mit LAN nicht - es kam immer Timeout. Dieses Timeout ist jedoch eigentlich falsch, denn es kommt gar keine Verbindung zustande.

Der Grund war - puh war nicht leicht es herauszufinden - die Firewall meines Internet Security Programms. Kann aber auch eine Firewall von Windows XP oder die eines Routers sein.

Wie konnte das gelöst werden: bei meinem Internetsecurity gibt es in den Einstellungen einen "Trainingsmodus", diesen aktivieren. Bei jeder Verbindung mit einem neuen Repeater wird man nun gefragt, ob man diese IP-Adresse freigeben will. Nach Beantwortung mit ja hat er es kapiert und frägt beim nächsten mal nicht mehr. Nachteil: Es wird bei jedem neuen Repeater neu gefragt. Wenn man sich auskennt kann man die IP-Adressen der Repeater herausbekommen und diese IP-Adressen explizit freigeben, ist etwas mühsamer aber genauso erfolgreich.

Dazu noch eine Bemerkung: Das Timout kommt nicht bei allen Repeatern - warum ist noch nicht geklärt, hängt aber vermutlich auch mit den IP-Adressen zusammen. Wenn ich neue Erkenntnisse habe werden sie hier veröffentlicht.

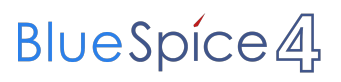

[für Tests stehe ich gerne zur Verfügung - ruft mal auf OE1XDS B herein, 73]

## <span id="page-5-0"></span>**DV-Dongle: Unterschied zwischen den Versionen**

[Versionsgeschichte interaktiv durchsuchen](https://wiki.oevsv.at) [VisuellWikitext](https://wiki.oevsv.at)

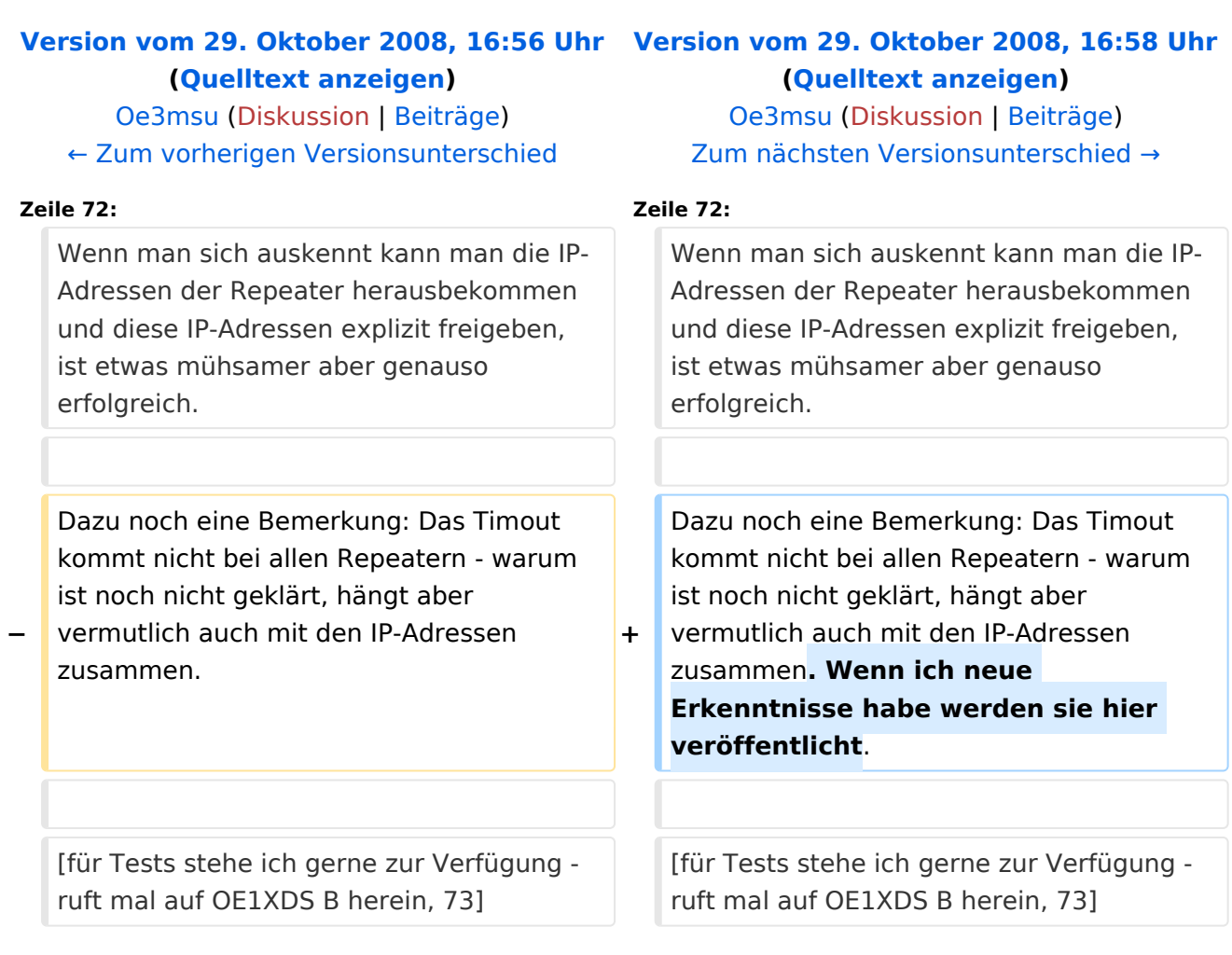

## Version vom 29. Oktober 2008, 16:58 Uhr

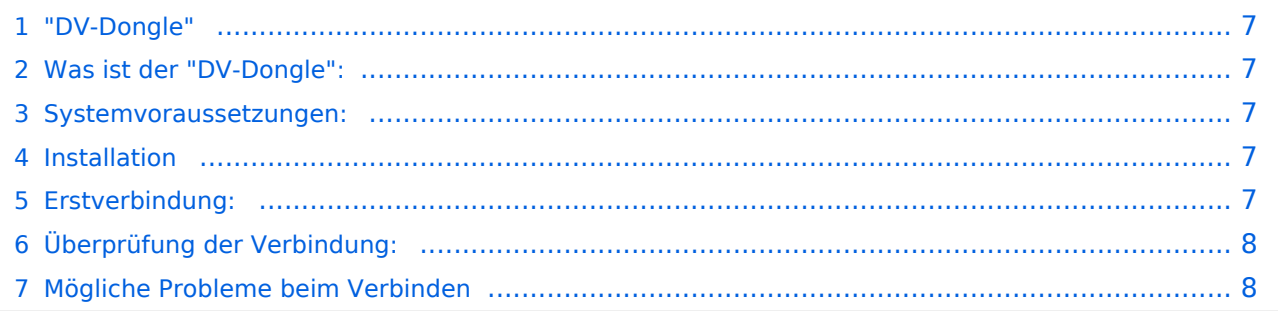

## <span id="page-6-0"></span>"DV-Dongle"

[Datei:dongle.jpg](https://wiki.oevsv.at/w/index.php?title=Spezial:Hochladen&wpDestFile=dongle.jpg)

## <span id="page-6-1"></span>Was ist der "DV-Dongle":

DV-Dongle ist kleines USB - "Modem", welches ermöglicht im weltweiten D-STAR Netz qrv zu sein. Es ist möglich von seinem PC aus D-STAR - Relais in der ganzen Welt zu connecten, zuzuhören oder qso zu führen.

#### <span id="page-6-2"></span>Systemvoraussetzungen:

Für den einwandfreien Betrieb sollte folgende "Mindestvorausetzung" nötig sein:

PC oder Lapptop mit 2 Ghz CPU USB 2.0 Anschluss Java in der neuesten Version (derzeit Version 6, Aktualisierung 7) Headset Windows XP oder auch Linux Das Programm DV-Tool (kostenlos)

#### <span id="page-6-3"></span>Installation

Der DV-Dongle wird in einen freien USB 2.0 eingesteckt und den Anweisungen am Bildschirm gefolgt. Es werden die Treiber, welche man vorher heruntergeladen hat installiert oder man lässt den Hardwarenmanager "nur dieses einemal" den Treiber im Internet suchen. (das funtioniert auf Anhieb und man hat den neuesten Treiber)

Eine sehr gute Anleitung gibt es unter dieser Seite:

[http://www.dvdongle.com/DV\\_Dongle/Installation.html](http://www.dvdongle.com/DV_Dongle/Installation.html)

Nach Installation der Treiber wird noch das Programm "DVDongle Tool" benötigt, dieses kann z.B. von dieser Seite heruntergeladen werden:

<http://www.thiecom.de/cl/frame/anid/dv-dongle/link/www.thiecom.de~ftp~dvdongle~.html>

Hier gibt es auch die Treiber für den DV-Dongle für Linux. Das Programm hat keine Installationsroutine und kann direkt unter "Programme" entpackt werden.

### <span id="page-6-4"></span>Erstverbindung:

Nachdem nun alles installiert ist und der DV-Dongle angeschlossen ist, sollte man unter Sytemsteuerung - System - Hardware - Gerätemanager nachsehen, welchen Com-Port für den USB Anschluss zugeteilt wurde. (beim Autor war es einmal Com 1 und einmal Com 20 - je nachdem wieviele man schon verbraucht hat - HI)

Nun wird das Programm durch Doppelklick auf das File: "DVTool.jar" gestartet. Das vorliegende Fenster sollte jetzt bereits den richtigen Com Port anzeigen. Nun "öffnet" man diesen Com Port (OPEN) und gibt sein Rufzeichen ein. ACHTUNG: Dieses Rufzeichen muss dem D-STAR System bekannt sein. Also es ist auch hier eine Anmeldung wie in: [http://wiki.oevsv.at/index.php/Einf%](http://wiki.oevsv.at/index.php/Einf%C3%BChrung_D-Star) [C3%BChrung\\_D-Star](http://wiki.oevsv.at/index.php/Einf%C3%BChrung_D-Star) beschrieben notwendig, oder man meldet sich direkt auf dieser Seite: <http://www.trg-radio.de/0217.shtml> (ganz unten) an.

Jetzt kann man unter "Connect to Gateway" sich einen Repeater aussuchen. Nicht vergessen den richtigen "Port" (A - B - C) auswählen, dieser Port bestimmt die qrg des Repeaters. Wenn man hier (Stern) auswählt, kann man auf allen dem Repeater zugehörigen Frequenzen zuhören, die PTT Taste ist jedoch gesperrt.

Sinnvoll ist es auch das Feld "My Message" auszufüllen, da im Gegensatz zu D-STAR der Name nicht mitgeschickt wird - und das ist ja ganz praktisch.

## <span id="page-7-0"></span>Überprüfung der Verbindung:

Es gibt die Möglichkeit die Verbindung zu überprüfen:

Wenn im Bereich eines Repeaters diesen anwählen und sprechen. Sowohl auf dem DV-Dongle kann man sich zurückhören als auch umgekehrt. PTT Taste am DVTool drücken und sprechen jetzt sollte man über den Repeater gehört werden.

Bei einem weiter entfernten Repeaterkann folgendes probieren: Man gehe auf diese Seite : <http://www.jfindu.net/DSTARRepeaters.aspx>suche den Repeater aus, den man angewählt hat und suche (möglicherweise ganz unten) sein Call. Wenn dieses dort erschienen ist war die Verbindung erfolgreich.

Nun viel Spass beim Testen mit dem DV-Dongle!

## <span id="page-7-1"></span>Mögliche Probleme beim Verbinden

Im Fenster des DV Dongle Tool sieht man ganz unten links den Status der Verbindung. Es kann vorkommen, das dort innerhalb von 3 bis 5 Sekunden "Timeout" steht. Zunächt nochmals Start probieren und wenn das nichts nützt dann:

Der Autor hat auf 5 Computern unterschiedlichster Hardware (Desktop, Laptop, Netbook, USB 1, USB 2, LAN, W-LAN, YESS - Modem und A1-Modem) den DV-Dongle getestet. Ausser mit einem funktionierte alles normal und auf Anhieb, wobei bei den UMTS - Modems der Datendurchsatz, vor allem beim Upload (gedrückter PTT-Taste) etwas "schwach" ist. Das Upload sollte also mindestens 512 KB/sec sein.

Bei einem Laptop funktionierte es auch mit LAN nicht - es kam immer Timeout. Dieses Timeout ist jedoch eigentlich falsch, denn es kommt gar keine Verbindung zustande.

Der Grund war - puh war nicht leicht es herauszufinden - die Firewall meines Internet Security Programms. Kann aber auch eine Firewall von Windows XP oder die eines Routers sein.

Wie konnte das gelöst werden: bei meinem Internetsecurity gibt es in den Einstellungen einen "Trainingsmodus", diesen aktivieren. Bei jeder Verbindung mit einem neuen Repeater wird man nun gefragt, ob man diese IP-Adresse freigeben will. Nach Beantwortung mit ja hat er es kapiert und frägt beim nächsten mal nicht mehr. Nachteil: Es wird bei jedem neuen Repeater neu gefragt. Wenn man sich auskennt kann man die IP-Adressen der Repeater herausbekommen und diese IP-Adressen explizit freigeben, ist etwas mühsamer aber genauso erfolgreich.

Dazu noch eine Bemerkung: Das Timout kommt nicht bei allen Repeatern - warum ist noch nicht geklärt, hängt aber vermutlich auch mit den IP-Adressen zusammen. Wenn ich neue Erkenntnisse habe werden sie hier veröffentlicht.

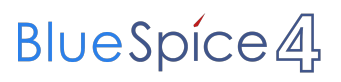

[für Tests stehe ich gerne zur Verfügung - ruft mal auf OE1XDS B herein, 73]

## <span id="page-9-0"></span>**DV-Dongle: Unterschied zwischen den Versionen**

[Versionsgeschichte interaktiv durchsuchen](https://wiki.oevsv.at) [VisuellWikitext](https://wiki.oevsv.at)

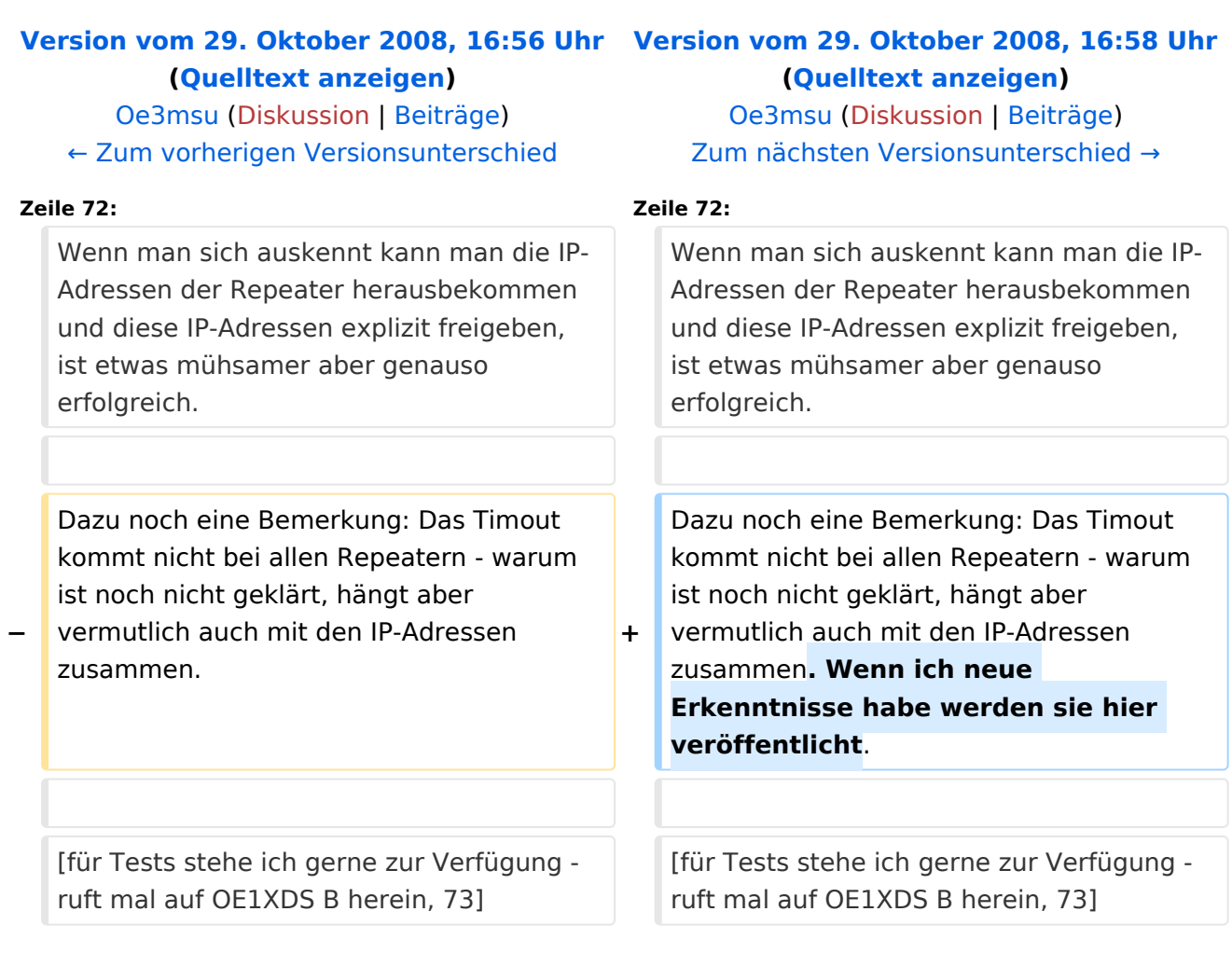

## Version vom 29. Oktober 2008, 16:58 Uhr

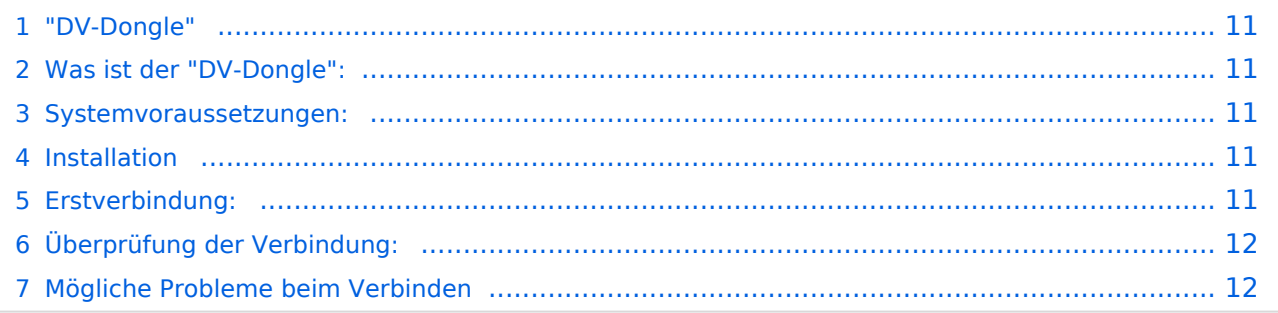

## <span id="page-10-0"></span>"DV-Dongle"

[Datei:dongle.jpg](https://wiki.oevsv.at/w/index.php?title=Spezial:Hochladen&wpDestFile=dongle.jpg)

## <span id="page-10-1"></span>Was ist der "DV-Dongle":

DV-Dongle ist kleines USB - "Modem", welches ermöglicht im weltweiten D-STAR Netz qrv zu sein. Es ist möglich von seinem PC aus D-STAR - Relais in der ganzen Welt zu connecten, zuzuhören oder qso zu führen.

#### <span id="page-10-2"></span>Systemvoraussetzungen:

Für den einwandfreien Betrieb sollte folgende "Mindestvorausetzung" nötig sein:

PC oder Lapptop mit 2 Ghz CPU USB 2.0 Anschluss Java in der neuesten Version (derzeit Version 6, Aktualisierung 7) Headset Windows XP oder auch Linux Das Programm DV-Tool (kostenlos)

#### <span id="page-10-3"></span>Installation

Der DV-Dongle wird in einen freien USB 2.0 eingesteckt und den Anweisungen am Bildschirm gefolgt. Es werden die Treiber, welche man vorher heruntergeladen hat installiert oder man lässt den Hardwarenmanager "nur dieses einemal" den Treiber im Internet suchen. (das funtioniert auf Anhieb und man hat den neuesten Treiber)

Eine sehr gute Anleitung gibt es unter dieser Seite:

[http://www.dvdongle.com/DV\\_Dongle/Installation.html](http://www.dvdongle.com/DV_Dongle/Installation.html)

Nach Installation der Treiber wird noch das Programm "DVDongle Tool" benötigt, dieses kann z.B. von dieser Seite heruntergeladen werden:

<http://www.thiecom.de/cl/frame/anid/dv-dongle/link/www.thiecom.de~ftp~dvdongle~.html>

Hier gibt es auch die Treiber für den DV-Dongle für Linux. Das Programm hat keine Installationsroutine und kann direkt unter "Programme" entpackt werden.

### <span id="page-10-4"></span>Erstverbindung:

Nachdem nun alles installiert ist und der DV-Dongle angeschlossen ist, sollte man unter Sytemsteuerung - System - Hardware - Gerätemanager nachsehen, welchen Com-Port für den USB Anschluss zugeteilt wurde. (beim Autor war es einmal Com 1 und einmal Com 20 - je nachdem wieviele man schon verbraucht hat - HI)

Nun wird das Programm durch Doppelklick auf das File: "DVTool.jar" gestartet. Das vorliegende Fenster sollte jetzt bereits den richtigen Com Port anzeigen. Nun "öffnet" man diesen Com Port (OPEN) und gibt sein Rufzeichen ein. ACHTUNG: Dieses Rufzeichen muss dem D-STAR System bekannt sein. Also es ist auch hier eine Anmeldung wie in: [http://wiki.oevsv.at/index.php/Einf%](http://wiki.oevsv.at/index.php/Einf%C3%BChrung_D-Star) [C3%BChrung\\_D-Star](http://wiki.oevsv.at/index.php/Einf%C3%BChrung_D-Star) beschrieben notwendig, oder man meldet sich direkt auf dieser Seite: <http://www.trg-radio.de/0217.shtml> (ganz unten) an.

Jetzt kann man unter "Connect to Gateway" sich einen Repeater aussuchen. Nicht vergessen den richtigen "Port" (A - B - C) auswählen, dieser Port bestimmt die qrg des Repeaters. Wenn man hier (Stern) auswählt, kann man auf allen dem Repeater zugehörigen Frequenzen zuhören, die PTT Taste ist jedoch gesperrt.

Sinnvoll ist es auch das Feld "My Message" auszufüllen, da im Gegensatz zu D-STAR der Name nicht mitgeschickt wird - und das ist ja ganz praktisch.

## <span id="page-11-0"></span>Überprüfung der Verbindung:

Es gibt die Möglichkeit die Verbindung zu überprüfen:

Wenn im Bereich eines Repeaters diesen anwählen und sprechen. Sowohl auf dem DV-Dongle kann man sich zurückhören als auch umgekehrt. PTT Taste am DVTool drücken und sprechen jetzt sollte man über den Repeater gehört werden.

Bei einem weiter entfernten Repeaterkann folgendes probieren: Man gehe auf diese Seite : <http://www.jfindu.net/DSTARRepeaters.aspx>suche den Repeater aus, den man angewählt hat und suche (möglicherweise ganz unten) sein Call. Wenn dieses dort erschienen ist war die Verbindung erfolgreich.

Nun viel Spass beim Testen mit dem DV-Dongle!

## <span id="page-11-1"></span>Mögliche Probleme beim Verbinden

Im Fenster des DV Dongle Tool sieht man ganz unten links den Status der Verbindung. Es kann vorkommen, das dort innerhalb von 3 bis 5 Sekunden "Timeout" steht. Zunächt nochmals Start probieren und wenn das nichts nützt dann:

Der Autor hat auf 5 Computern unterschiedlichster Hardware (Desktop, Laptop, Netbook, USB 1, USB 2, LAN, W-LAN, YESS - Modem und A1-Modem) den DV-Dongle getestet. Ausser mit einem funktionierte alles normal und auf Anhieb, wobei bei den UMTS - Modems der Datendurchsatz, vor allem beim Upload (gedrückter PTT-Taste) etwas "schwach" ist. Das Upload sollte also mindestens 512 KB/sec sein.

Bei einem Laptop funktionierte es auch mit LAN nicht - es kam immer Timeout. Dieses Timeout ist jedoch eigentlich falsch, denn es kommt gar keine Verbindung zustande.

Der Grund war - puh war nicht leicht es herauszufinden - die Firewall meines Internet Security Programms. Kann aber auch eine Firewall von Windows XP oder die eines Routers sein.

Wie konnte das gelöst werden: bei meinem Internetsecurity gibt es in den Einstellungen einen "Trainingsmodus", diesen aktivieren. Bei jeder Verbindung mit einem neuen Repeater wird man nun gefragt, ob man diese IP-Adresse freigeben will. Nach Beantwortung mit ja hat er es kapiert und frägt beim nächsten mal nicht mehr. Nachteil: Es wird bei jedem neuen Repeater neu gefragt. Wenn man sich auskennt kann man die IP-Adressen der Repeater herausbekommen und diese IP-Adressen explizit freigeben, ist etwas mühsamer aber genauso erfolgreich.

Dazu noch eine Bemerkung: Das Timout kommt nicht bei allen Repeatern - warum ist noch nicht geklärt, hängt aber vermutlich auch mit den IP-Adressen zusammen. Wenn ich neue Erkenntnisse habe werden sie hier veröffentlicht.

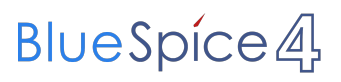

[für Tests stehe ich gerne zur Verfügung - ruft mal auf OE1XDS B herein, 73]